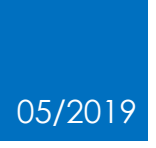

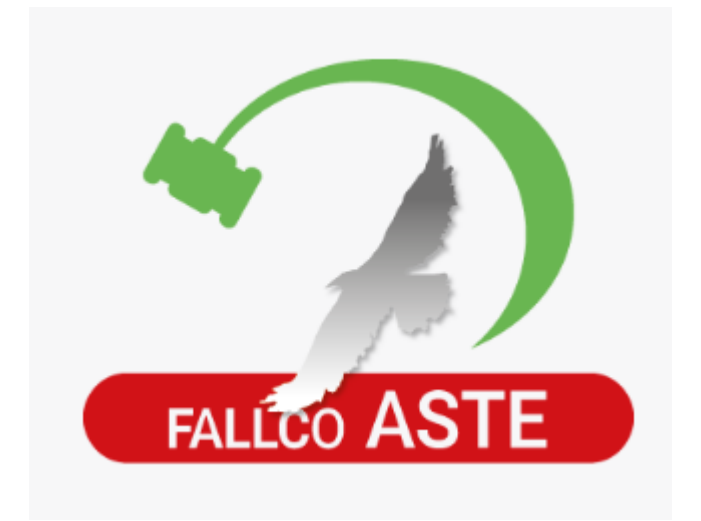

# **COME PARTECIPARE AD** UN'ASTA MOBILIARE **FARE I RILANCI**

## 1. Gara aperta - quando si è il miglior offerente.

Iniziata la vendita, dopo aver fatto l'accesso all'area riservata ed effettuato il login, nel caso in cui l'utente fosse il miglior offerente, apparirà un messaggio nella schermata della vendita che dichiarerà l'utente connesso come "miglior offerente" e non si avrà necessità di effettuare "rilanci".

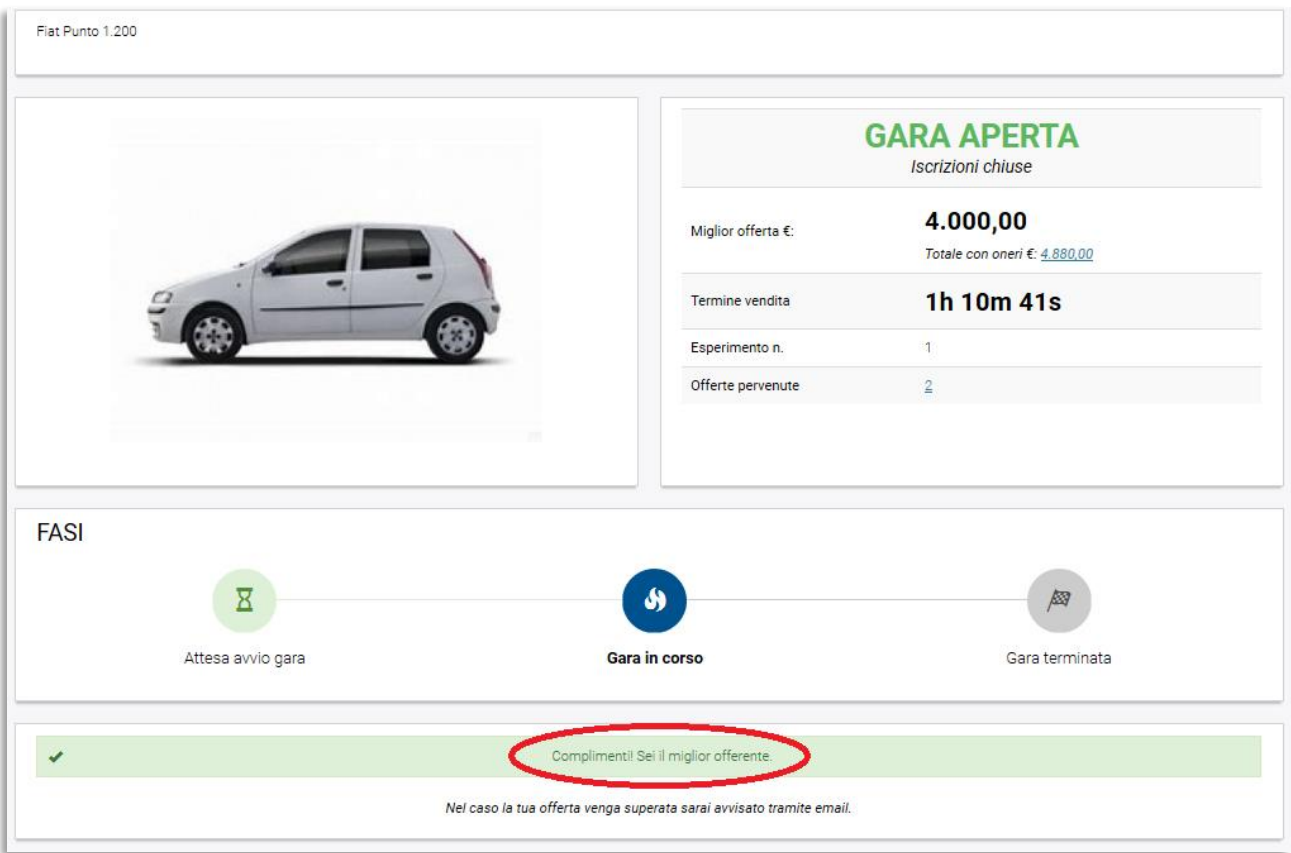

#### **2.** Gara aperta – quando non si è il miglior offerente e come effettuare i rilanci.

Sempre a vendita iniziata e dopo aver fatto l'accesso all'area riservata effettuando il login, nel caso in cui l'utente non fosse il miglior offerente occorre "rilanciare" la propria offerta.

Per farlo è necessario inserire l'importo, accettare le eventuali spese aggiuntive (oneri) e cliccare il bottone "conferma".

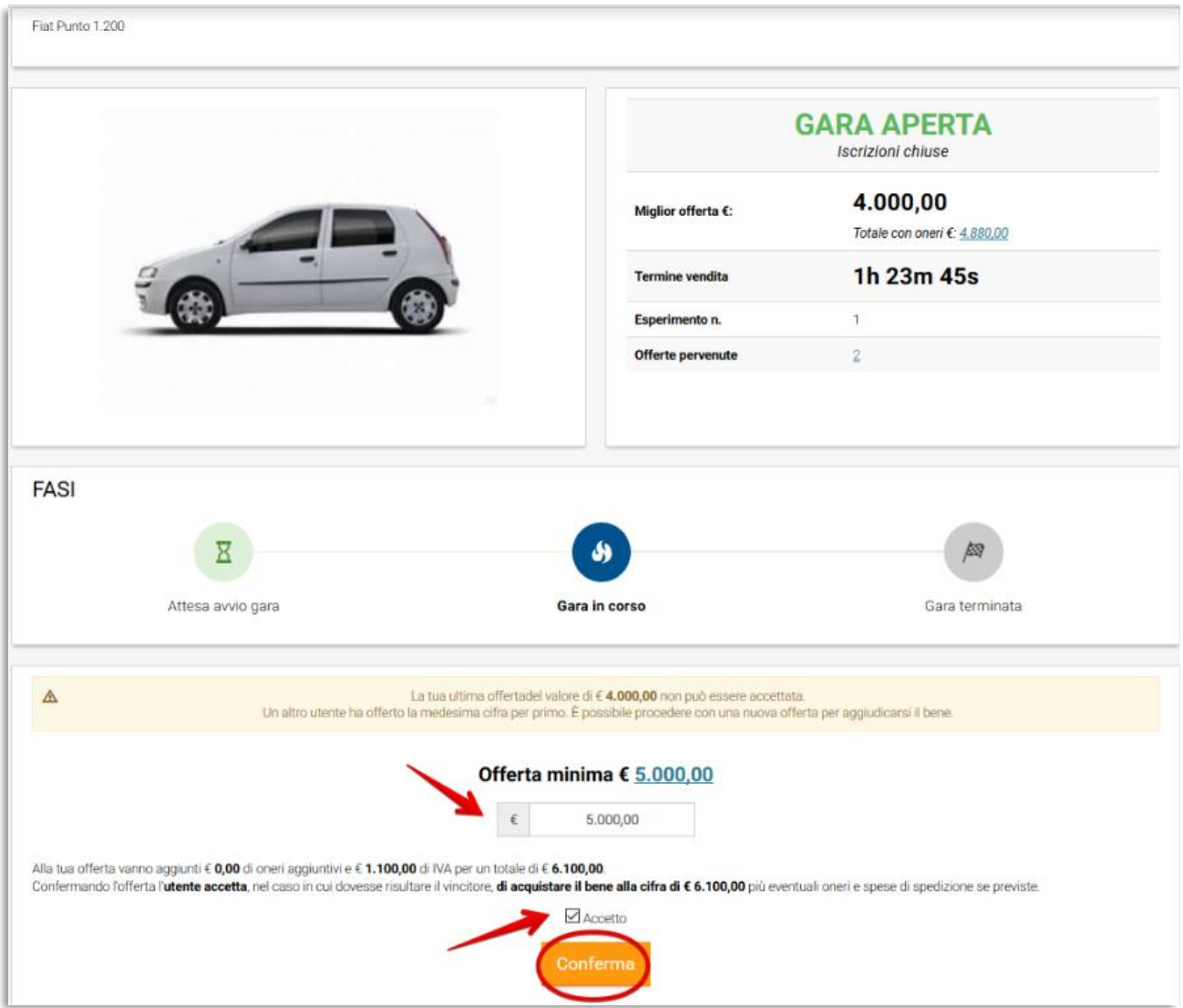

### **3.** Gara in corso – come verificare i rilanci.

Nel corso della gara gli utenti iscritti ed autorizzati a partecipare alla gara vengono costantemente aggiornati in tempo reale sui vari rilanci effettuati.

La schermata della pagina di vendita si alimenta di ogni rilancio effettuato.

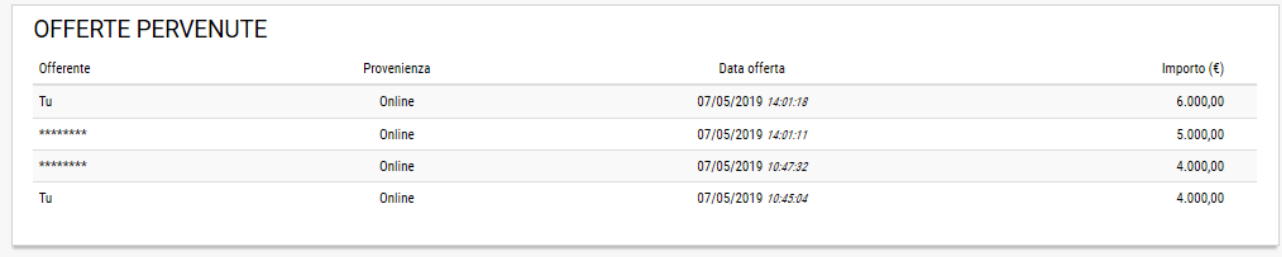

Ad ogni partecipante, inoltre, viene inviata una comunicazione email (inviata dal sistema all'indirizzo indicato in Fase 2 dell'offerta) con la quale viene avvertito nel caso in cui la propria offerta venisse superata, invitandolo a riconnettersi al sito per effettuare un eventuale nuovo "rilancio".

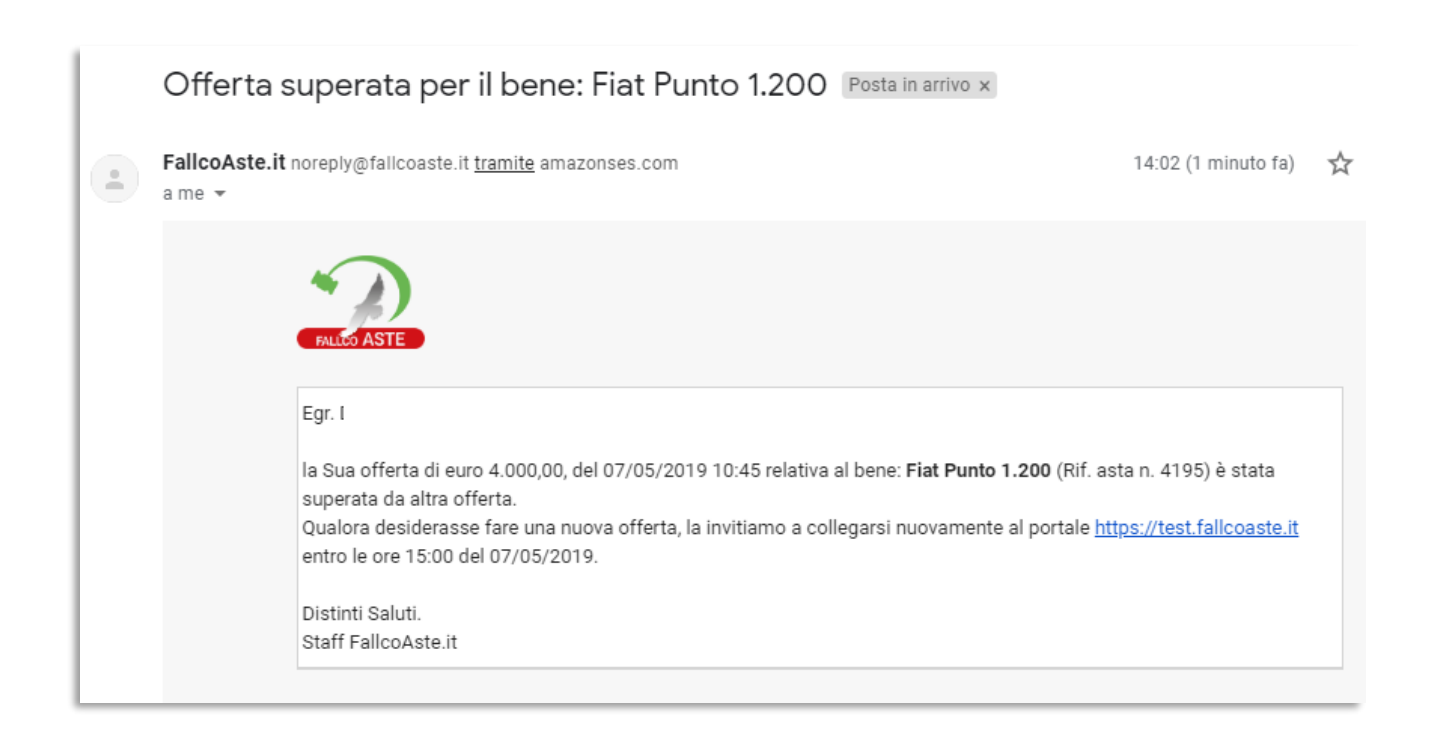

Quando l'asta è **asincrona telematica** il delegato alla vendita/IVG potrebbe aver impostato il prolungamento di gara.

In questo caso, qualora vengano effettuate offerte negli ultimi XX minuti prima del termine dell'asta (valore impostato dal delegato alla vendita/IVG), la scadenza della gara sarà prolungata, automaticamente, di XX minuti per dare la possibilità a tutti gli offerenti di effettuare ulteriori rilanci, e così di seguito fino a mancata presentazione di offerte in aumento nel periodo del prolungamento.

05/2019 3

#### **4.** Gara chiusa – pagamento del saldo.

Quando la gara si chiude, l'utente che in quel momento risulta essere il miglior offerente visualizzerà il relativo messaggio nella schermata della vendita.

Una volta confermata l'aggiudicazione, si potrà procedere al versamento del saldo.

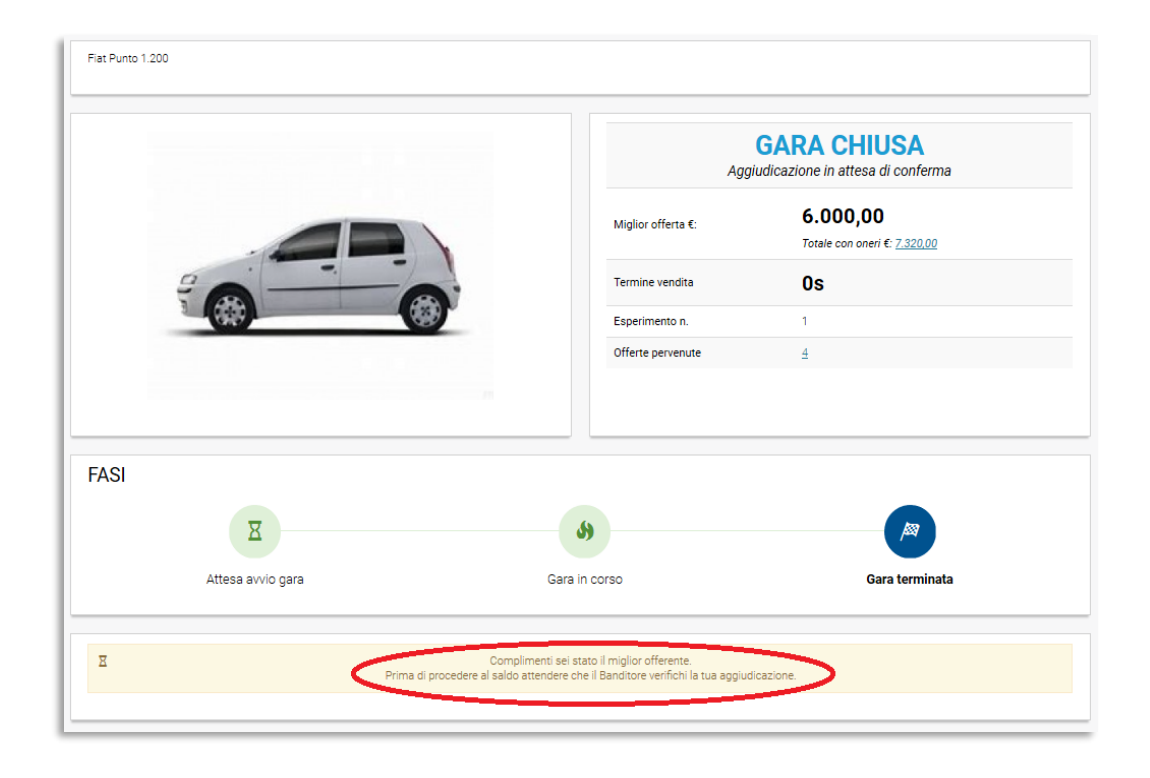

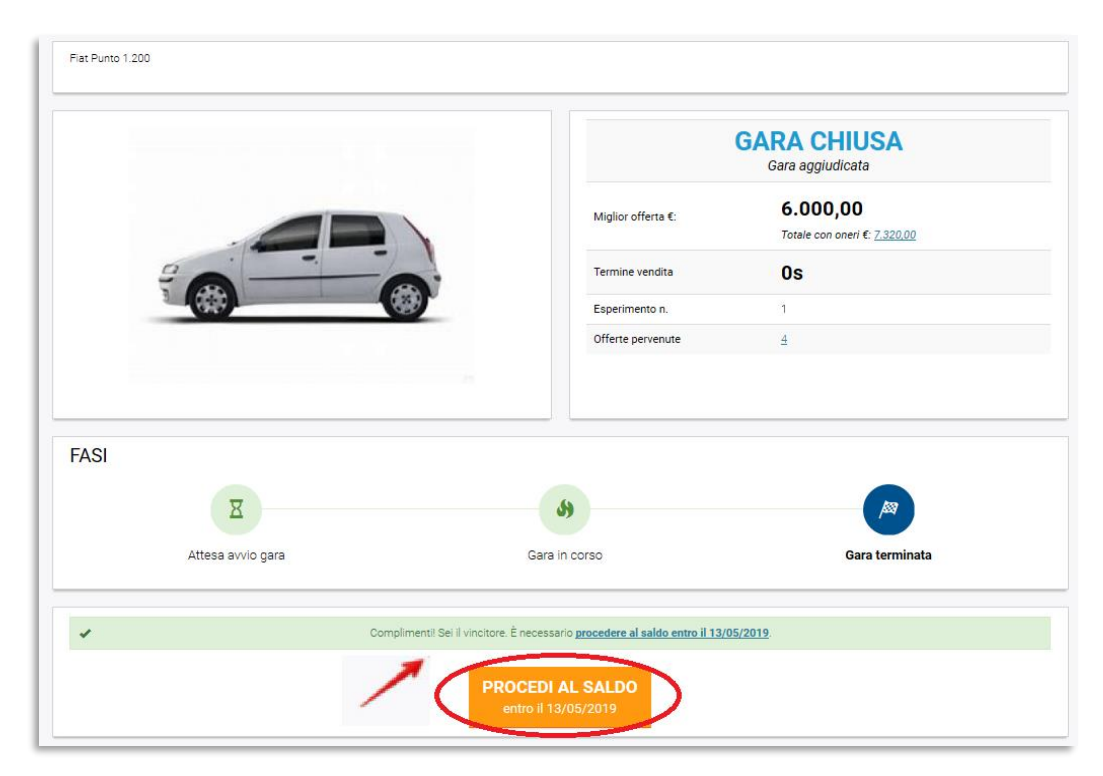